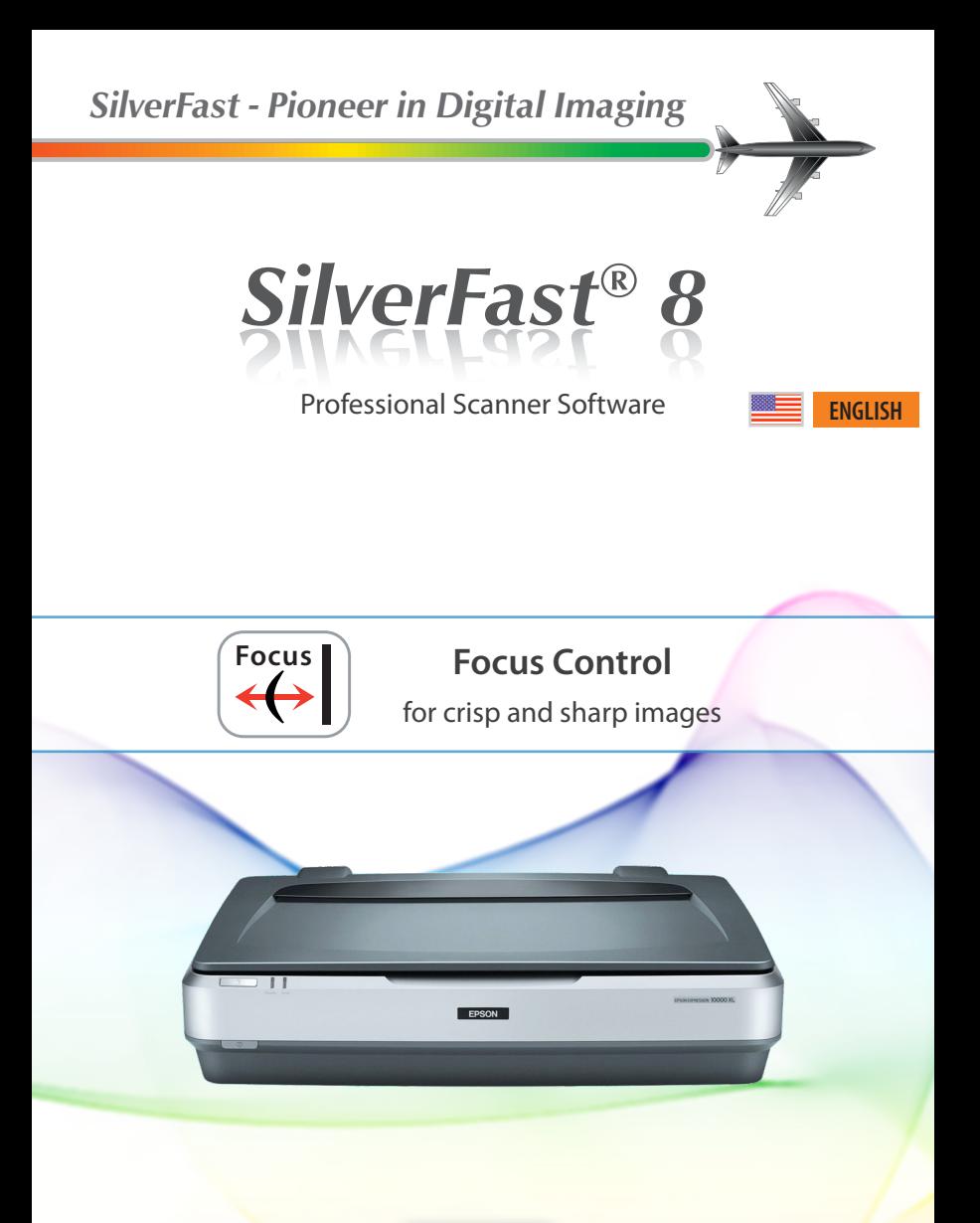

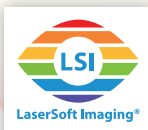

## **SilverFast 8 Focus Control**

The Epson Expression 10000XL facilitates to adjust the optic's focus. This means the possibility to offset the focus up to several millimeters above or below the regular focus level. Using SilverFast, the 10000XL features an automatic focus control system. Additionally, the user is enabled to set the focus manually.

## **What do you do with a Focus Control?**

You don't need a focus control, if your originals really lie perfectly flat on your flatbed. However, using filmholders slightly lifts your originals, slide mounts are of different thicknesses and also filmstrips inserted to film scanners are not always perfectly flat, the focus can vary from frame to frame. Setting an appropriate focus leads to crisp and sharp images. The Expression 10000XL may also be used to digitize certain three-dimensional objects like coins.

## **Using the Focus Control Feature**

• Open your SilverFast 8 software. Focus Control functionality is not provided for the WorkflowPilot mode. So, initially turn off the WorkflowPilot, if you want to use Focus Control. Therefore, please click on the WorkflowPilot icon at the top left. A red icon symbolizes, the WorkflowPilot has been deactivated.

 The Focus Control button is located at the very bottom of the vertical control bar. For the 10000XL you will find 5 focus settings:

- **AF off:** Turns off the Focus Control functionality. Scans are performed without any focus offset, e.g. directly above the flatbed.
- AF on: SilverFast automatically sets the focus point to the scan frame's center. Before starting the final scan, SilverFast adjusts the focus offset automatically after analyzing this center point. .
- • **Auto AF point:** SilverFast analyzes the scan frame to decide, where the focus point should be placed. Before starting the final scan, SilverFast adjusts the focus offset automatically taking this focus point into account.
- **Pick AF point:** Set the focus point manually. Just leftclick inside the actual scan frame at that position you would like the image to be focussed. SilverFast adjusts the focus offset automatically before performing the final scan.

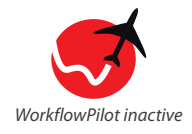

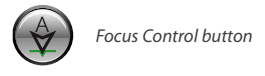

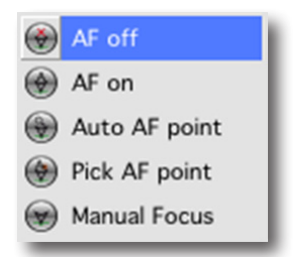

• **Manual Focus:** Set the focus point and focus manually. Just left-click inside the actual scan frame at that position you would like the image to be focussed. A Focus Preview dialog will open and SilverFast starts a prescan of that area.

Use this dialog to offset the scanner focus manually. Therefore, the preview dialog features several controls:

• OK: Keep new focus offset (blue slider, After) and close dialog. This focus offset will be used for the final scan.

• Point: Set a new focus point by left-clicking inside the actual scan frame. (You can move the Focus Preview dialog, if it has popped up in front of your frame.)

• Update: Perform a new prescan using the actual focus offset (blue slider).

• Auto: SilverFast calculates an optimum focus offset for this focus point and starts a new prescan using this offset value.

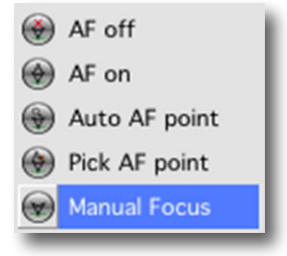

*It is important to set the focus point to a high-contrast area. A sharp focus can not be determined on homogeneous image areas without image details.*

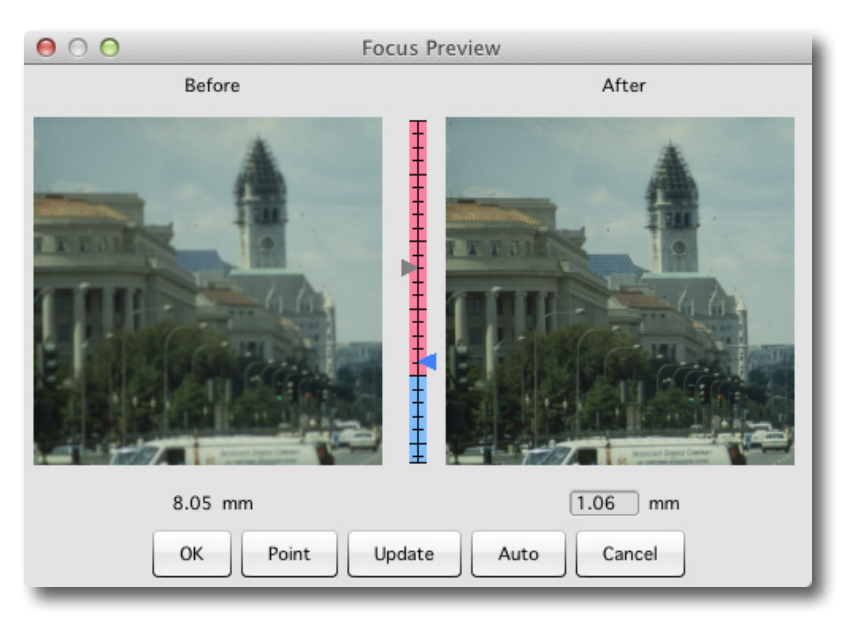

• Cancel: Keep old focus offset (gray slider, Before) and close dialog. This focus offset will be used for the final scan.

• Vertical Slider: Set the focus offset manually by moving the blue slider on the vertical bar between both preview images. You can also enter the offset in mm inside the textbox below the After preview image. Click « Update » to start a new prescan.

*For the Epson Expression 10000XL the focus offset can be set between minimum -6.40 mm and maximum 19.00 mm.*